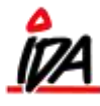

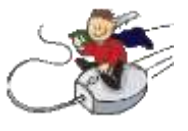

Udlejningssystemet sættes op, således at det passer med den normale forretningsgang i virksomheden.

F.eks. ved biludlejning, betaler man leje og depositum, inden man får lov at tage bilen med sig. Anderledes kan det forholde sig med f.eks. værktøj, hvor man betaler depositum inden – og betaler for leje, når man afleverer igen.

Der er nogle ting der skal laves inden man kan udleje og det gøres i Kartotek:

- 1) Oprettelse af udlejningskategorier
- 2) Oprettelse af varer
- 3) Udlejning tillæg f.eks.:
	- $\triangleright$  rengøring af udstyr
	- $\triangleright$  ny kniv på maskinen
- 4) Udlejning aktiv

I nedenstående eksempel har jeg 2 skovle og 1 spade, som jeg vil udleje. Udover selve lejen, så skal der betales for rengøring af udstyret, hvis dette vurderes nødvendigt ved returnering. Endelig opkræves der et depositum, som betales ved udlevering. Beløb, tillæg og procedure er kun et eksempel.

### **1 Udlejning kategorier:**

I kartotek / Diverse / Udlejn.Kategorier oprettes de forskellige kategorier.

Her har jeg oprettet "1200 - Haveredskaber":

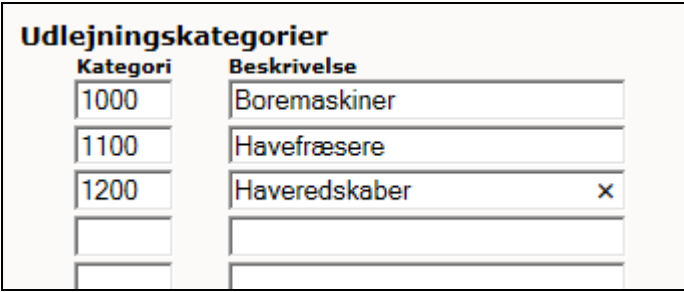

Øvrige kategorier oprettes selvfølgelig efter behov

#### **2 Oprettelse af varer:**

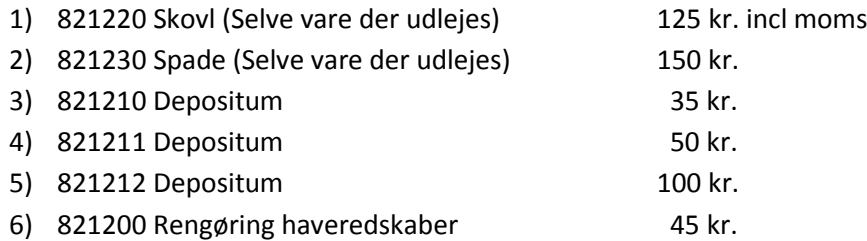

Prisen på disse varer, er den der bruges senere. Der oprettes flere varer til depositum, da beløbet man betaler, varierer alt efter hvilken vare der udlejes.

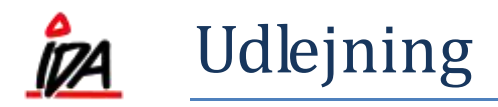

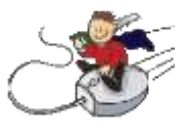

# **3 Udlejningstillæg**

Her oprettes:

- 3200 Depositum 35
- 3205 Depositum 50
- 3210 Depositum 100
- 3300 Rengøring Haveredskaber

og de kombineres med de tilsvarende varenumre:

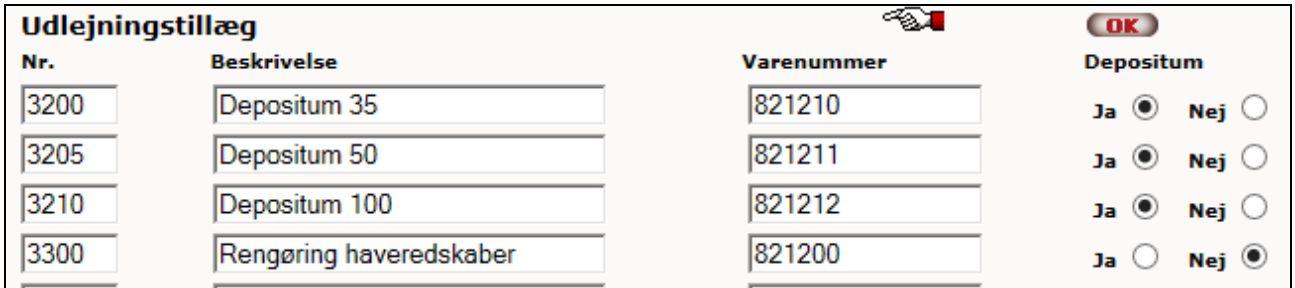

Der svares "Ja" til depositum, ud for de 3 varer. De varer vil blive modregnet i den endelige opgørelse, når varen returneres efter endt udlejning. Hvis man skal slette et udlejningstillæg, skal beskrivelse og varenummer fjernes og der afsluttes med "OK". Hver vare kan maksimalt tilføjes 3 tillæg.

## **4 Udlejning aktiv**

Hvert enkelt aktiv der oprettes til udlejning, skal oprettes som selvstændigt aktiv. Der skal således oprettes 3 aktiver – 2 skovle og 1 spade:

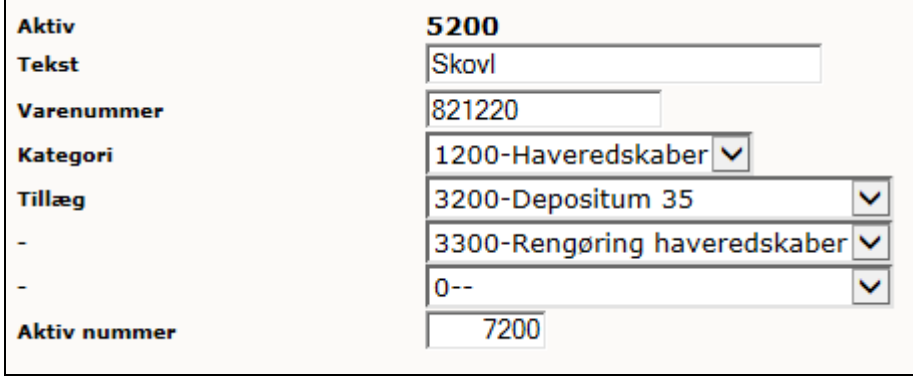

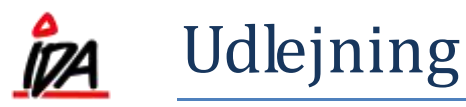

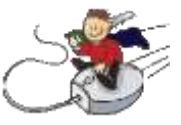

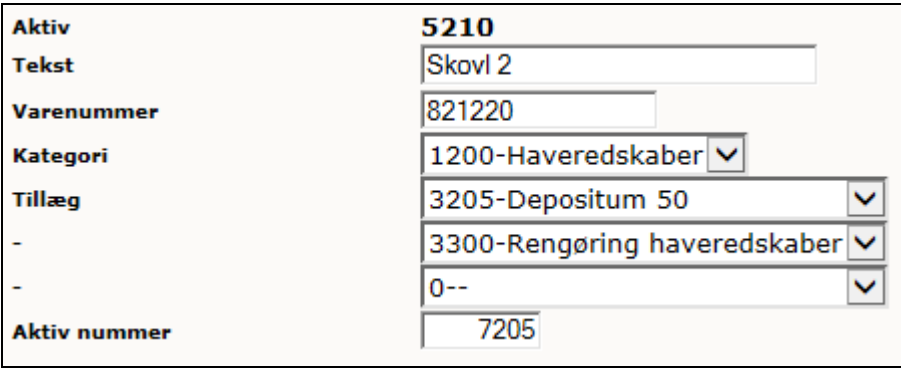

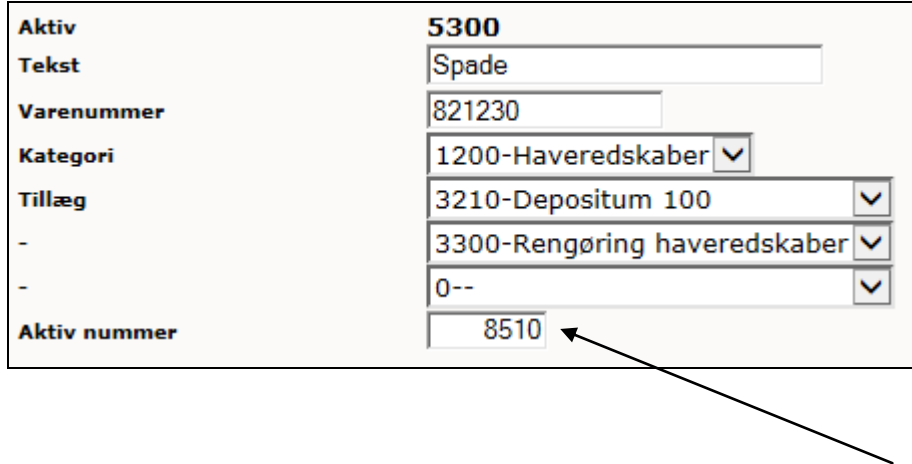

Bemærk at tillæggene kan være forskellige selv om varenummeret er ens. Aktiv nummer kan man sætte på den enkelte vare. Alle varer der bruges til udlejning, skal således have hver sit aktiv nummer. Det er varens ID. Det skal være numerisk (0-99999) og kan ikke indeholde bogstaver. Aktiv og Aktiv nummer kan godt være identiske.

Der kan også søges på oprettede aktiver, som også kan tages til csv (regneark):

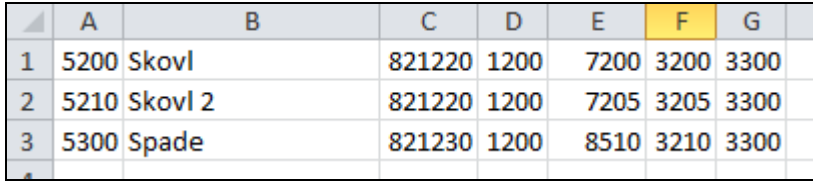

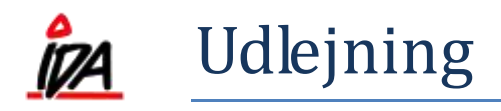

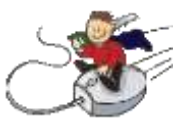

# **5 Selve udlejningen**

I ordremodulet vælges "Udlejning"

Her vælges "1200-Haveredskaber"

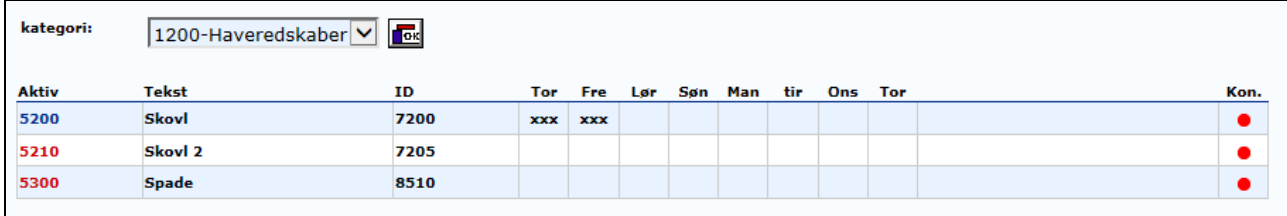

I ovenstående kan det ses at aktiv 7200 er udlejet torsdag (i dag) og fredag.

Hvis jeg vil se nærmere detaljer omkring udlejningen torsdag og fredag, kan man trykke på den røde prik under overskriften "Kon".

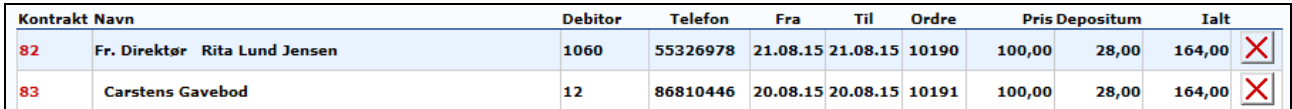

Denne visning kan også bruges til at planlægge udlejninger længere ud i tiden, end den kommende uge. Her kan man så trykke på kontraktnummeret, yderst til venstre, for at se detaljer omkring kontrakten. Man kan også slette udlejningen, ved at trykke på det røde kryds, yderst til højre.

Da kunden gerne vil leje en skovl nu, vælger jeg aktiv 5210 (ID: 7205) da jeg kan se at den ikke er udlejet nu.

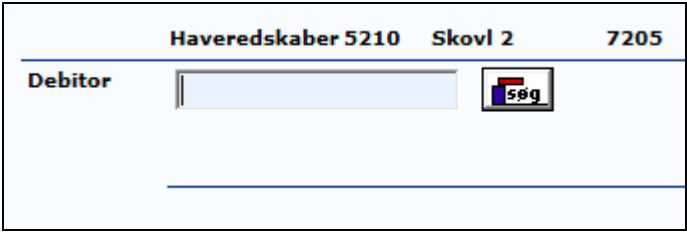

Her vælger jeg debitor. Hvis kunden ikke er oprettet i debitorkartoteket, skal dette gøres nu. Alternativt kan der vælges en standard debitor, hvor man retter oplysninger til:

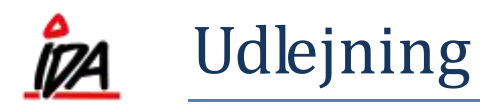

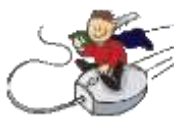

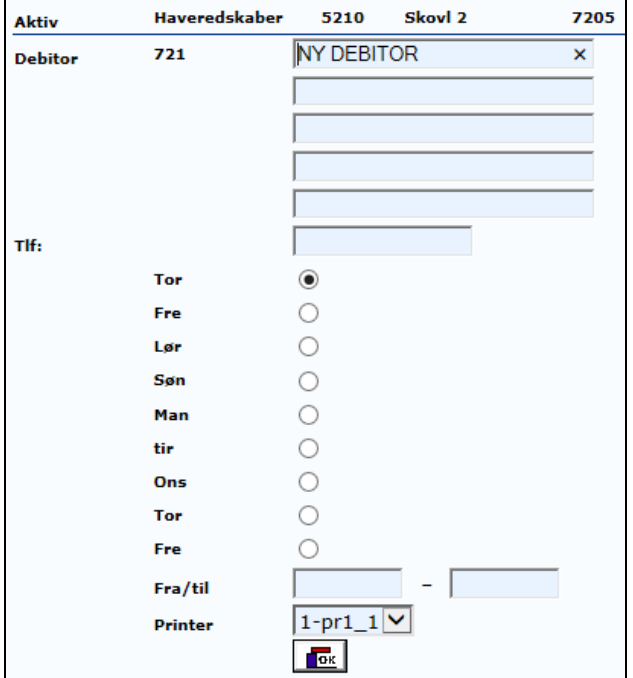

Jeg retter debitor oplysninger, da kunden er en kontantkunde:

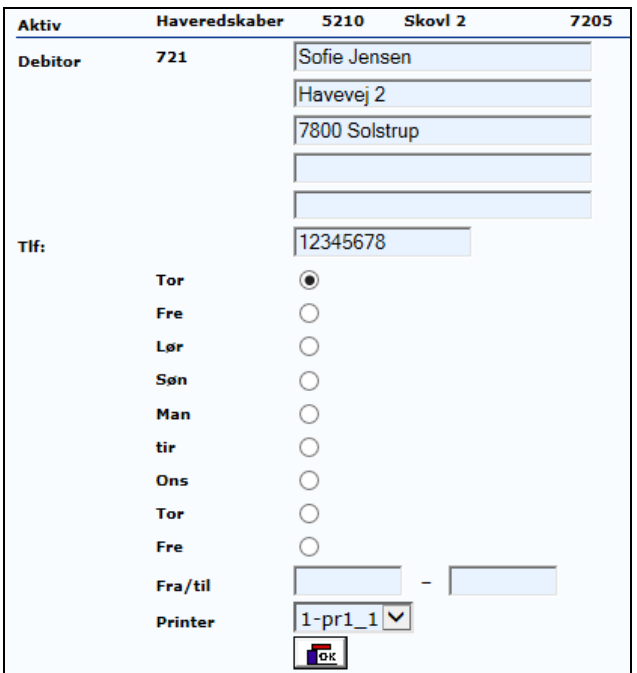

Med hensyn til udlejningen, så vælges første ledige dag som standard.

Man kan flytte "prikken" fra f.eks. torsdag til fredag:

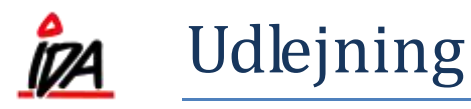

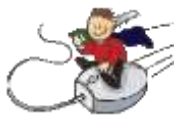

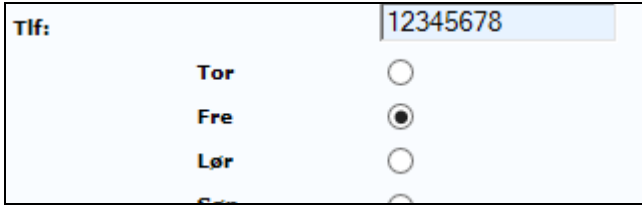

Skal aktivet udlejes i flere dage, vælges datointerval, nederst i billedet:

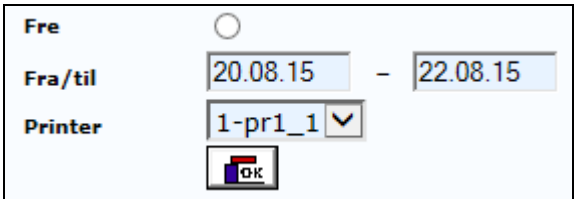

Under alle omstændigheder afsluttes der med "OK"

Dette giver en udskrift af ordren, på den valgte printer. Denne udskrift er kundens kontrakt, som efterfølgende kan tages med til kassen. Varelinjerne på ordren, kan se således ud:

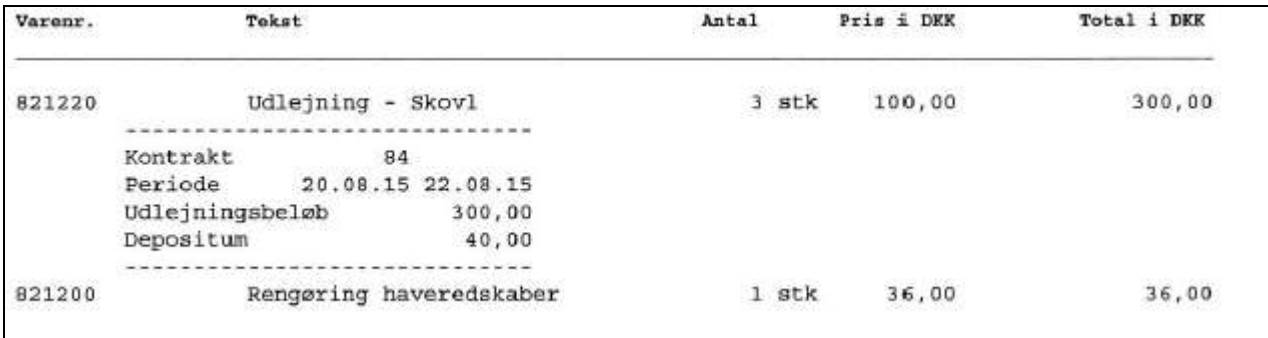

Den resulterer også i følgende skærmudskrift:

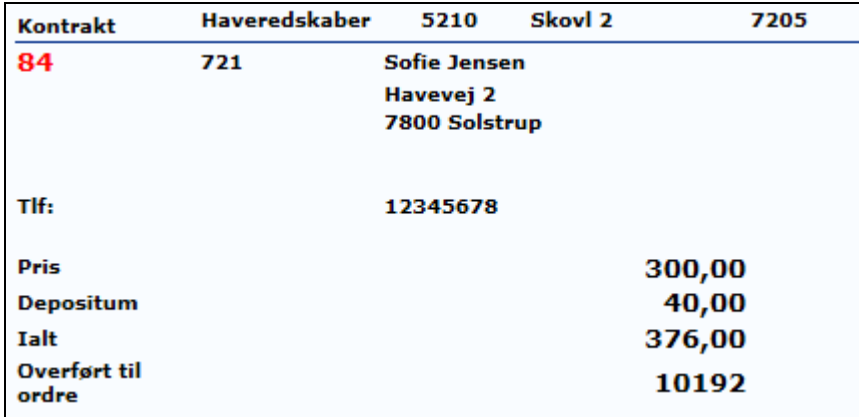

form\idaigang\_udlejning 21-08-2015

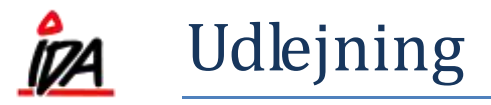

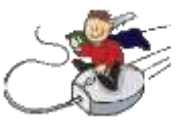

#### Kontrakten, der udskrives på den valgte printer, ser således:

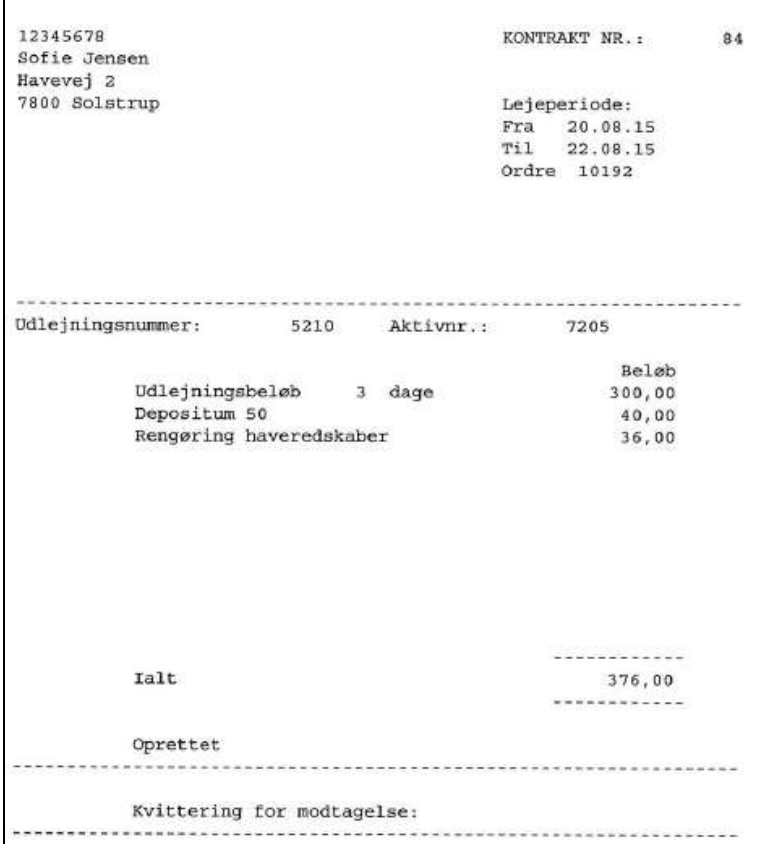

I kassen vælges vare 475, som i mit tilfælde er "Forudbetaling":

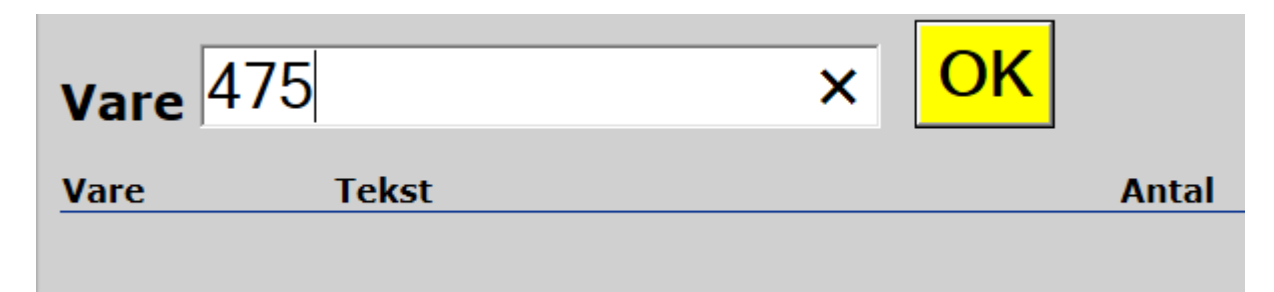

Her skal man indtaste ordrenummeret, som udlejningen henviser til:

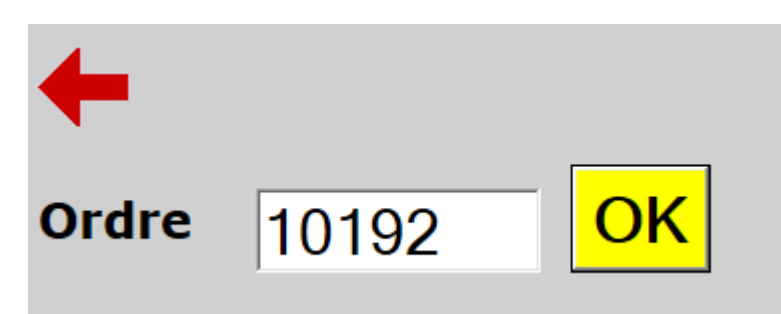

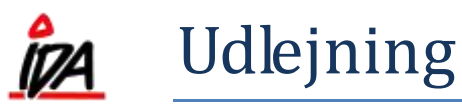

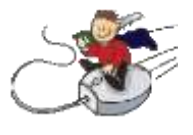

På skærmen vises det samlede beløb, der skal betales for lejen, uden depositum (men inkl. moms):

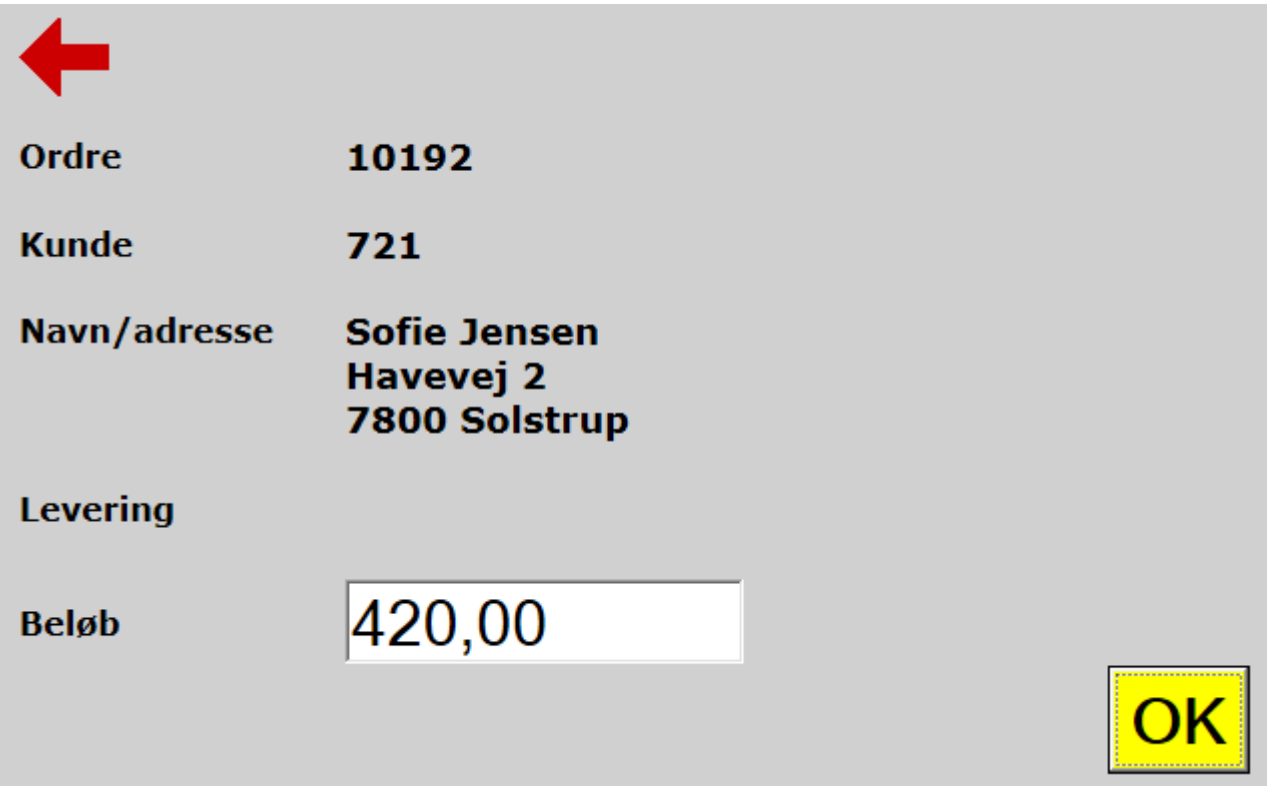

Dette beløb kan ændres, alt efter hvordan man vælger at sætte det op, så man for eksempel ændrer beløbet så det svarer til depositum. Uanset hvad man vælger, så afsluttes ekspeditionen i kassen på normal vis.

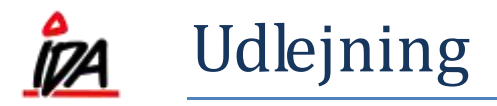

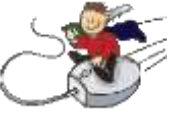

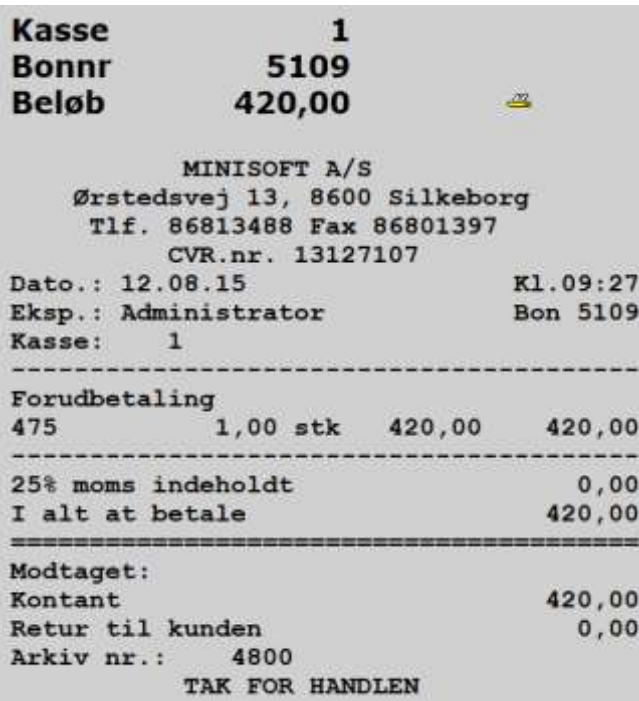

Når kunden afleverer det lejede, benytter man "Hent ordre" i kassen. Hvis man ikke kan finde det ordre nummer, der skal returneres på, kan man gå i Udlejning og trykke ind på kategorien, så man kan se aktivet. Her kan trykke på den røde prik ude til højre og se kundenummer, navn og telefonnummer, samt ordrenummer:

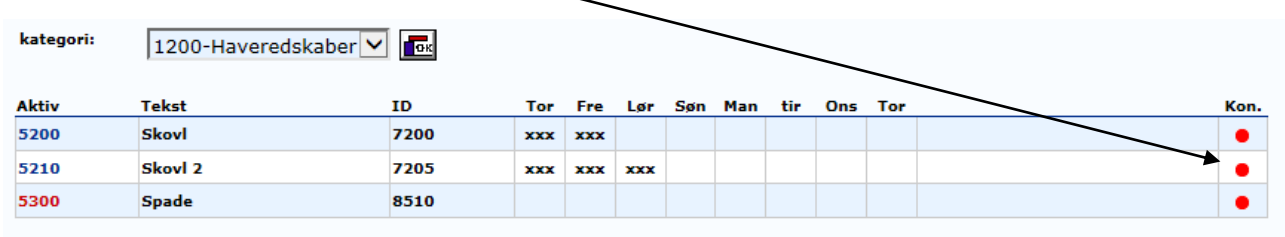

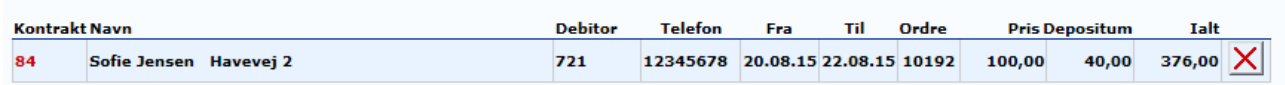

Her kan man se at det er ordre 10192, der skal returneres. Alternativt kan ordren også søges som normal ordre i f.eks. ordremodulet eller IDAintra.

Her er "Hent ordre" benyttet

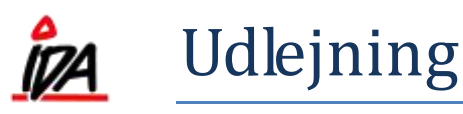

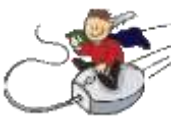

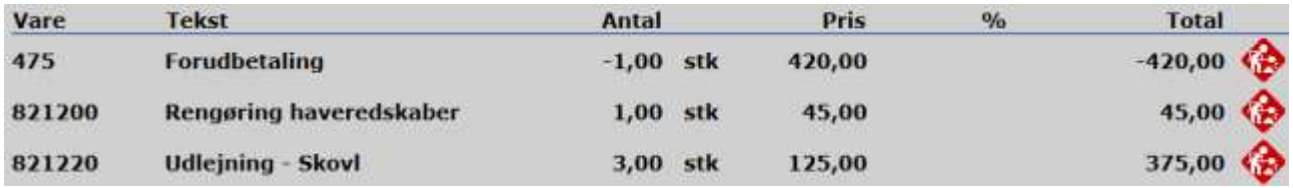

Her bliver det forudbetalte beløb modregnet (i dette tilfælde er der ikke betalt depositum og beløbet går lige op). Ekspeditionen afsluttes igen på normal vis i kassen.

Her kan man igen forestille sig flere scenarier:

- 1) Kunden har kun betalt depositum. Det beløb modregnes med rengøring, samt selve lejen.
- 2) Kunden har betalt for depositum og leje, mens der vurderes om der skal betales for rengøring i afleveringsøjeblikket.
- 3) Kunden har betalt for depositum, leje og rengøring. Ved aflevering får kunden sit depositum tilbage.

Ordren lukkes ved samme lejlighed. Spørger man til ordren, får man at vide hvilket bon-nr. den er overført til:

#### Ordre er TIDLIGERE slettet 20.08.15 nummer kan IKKE anvendes IGEN! Overført til BON-nr. 5110 (1) msu